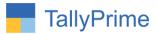

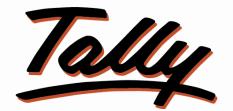

### POWER OF SIMPLICITY

## Set Group / Category / Part No. For Multiple Stock

<u>Items- 1.0</u>

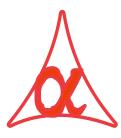

#### Alpha Automation Pvt. Ltd.

#### **Head Office**

104-The Grand Apurva, Nr. Hotel Fortune Palace,

Nr. Digjam Circle, Airport Road - JAMNAGAR - Gujarat (India)

Phone No. : +91-288-2713956/57/58, 9023726215/16, 9099908115, 9825036442

Email : mail@aaplautomation.com

#### **Branch Office**

| Rajkot | : | 807-Dhanrajni Complex, Nr. Hotel Imperial Palace, Dr. Yagnik |
|--------|---|--------------------------------------------------------------|
|        |   | Road, RAJKOT (Gujarat).                                      |

**Gandhidham** : 92-GMA Building, 2nd Floor, Plot No. -297, Sector-12B. GANDHIDHAM (Gujarat)

Set Group / Category / Part No. For Multiple Stock Items- 1.0

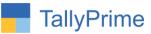

© 2020 Alpha Automation Pvt. Ltd. All rights reserved.

Tally, Tally 9, Tally9, Tally.ERP, Tally.ERP 9, Shoper, Shoper 9, Shoper POS, Shoper HO, Shoper 9 POS, Shoper 9 HO, TallyDeveloper, Tally.Server 9, Tally Developer, Tally. Developer 9, Tally.NET, Tally Development Environment, TallyPrime, TallyPrimeDeveloper, TallyPrime Server, Tally Extender, Tally Integrator, Tally Integrated Network, Tally Service Partner, TallyAcademy & Power of Simplicity are either registered trademarks or trademarks of Tally Solutions Pvt. Ltd. in India and/or other countries. All other trademarks are properties of their respective owners.

Version: Alpha Automation Pvt. Ltd. / Set Group / Category / Part No. For Multiple Stock Item/1.0/ Oct-2020

Set Group / Category / Part No. For Multiple Stock Items- 1.0

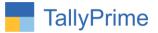

## Set Group / Category / Part No. For Multiple Stock

### <u>Items– 1.0</u>

#### Introduction

• With this add-on, user can enter or alter the Group / Category / Part No. for Multiple Stock Items from a Single window.

#### **Benefits**

• Easy to enter Group / Category / Part No. For Multiple Stock Items.

#### What's New?

• Compatible with Tally Prime

#### Important!

Take back up of your company data before activating the Add-on.

Once you try/purchase an Add-on, follow the steps below to configure the Add-on and use it.

#### Installation

- 1. Copy the TCP file in TallyPrime Folder.
- 2. Gateway of Tally  $\rightarrow$  F1 (Help) $\rightarrow$  TDL & Add-on  $\rightarrow$  F4 (Manage Local TDL)  $\rightarrow$  Select Yes in Load TDL on Startup and give the file name of TCP File. After pressing the Enter Key will show TDL Status which should be as Loaded.

#### System requirements:

No additional hardware / software infrastructure is required for executing and operation this applications module

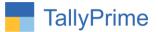

#### 1. Activate the Add-on.

#### For TallyPrime Release 1.0

Go to Gateway of Tally  $\rightarrow$  F1: Help  $\rightarrow$  TDL & Add-On  $\rightarrow$  F6: Add-On Features. Alternatively, you may press CTRL + ALT + T from any menu to open TDL Management report and then press F6: Add-On Features

Set "Yes" to the option "Set Group / Category / Part No. for Multiple Stock Items?"

| et Group / Category / Part No. for Multiple Stock Items ? Yes |          |
|---------------------------------------------------------------|----------|
|                                                               |          |
|                                                               |          |
|                                                               |          |
|                                                               |          |
|                                                               |          |
|                                                               |          |
|                                                               |          |
|                                                               |          |
|                                                               | Accept 7 |

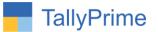

#### **Detailed User Guide:**

## 1. Navigate through Gateway of Tally $\rightarrow$ Alter $\rightarrow$ Inventory Masters $\rightarrow$ Set Group / Category / Part No.

| Master Alteratio                          | on                                        |
|-------------------------------------------|-------------------------------------------|
| List of Masters                           | - 775                                     |
|                                           |                                           |
|                                           | Change Company<br>Expand All<br>Show More |
| Accounting Masters                        |                                           |
| Group                                     |                                           |
| Ledger                                    |                                           |
| Currency                                  |                                           |
| Voucher Type                              |                                           |
| Inventory Masters                         |                                           |
| Stock Group                               |                                           |
| Stock Category<br>Stock Item              |                                           |
| Unit                                      |                                           |
| Godown                                    |                                           |
| Price levels                              |                                           |
| Price List (Stock Group)                  |                                           |
| Price List (Stock Category)               |                                           |
| Set Group / Category / Part No.           |                                           |
| Payroll Masters                           |                                           |
| Employee Group                            |                                           |
| Employee                                  |                                           |
| Units (Work)                              |                                           |
| Attendance/Production Type                |                                           |
| Pay Heads                                 |                                           |
| Define Salary                             |                                           |
| Payroll Voucher Type<br>Statutory Details |                                           |
| GST Details                               |                                           |
| PAN/CIN Details                           |                                           |

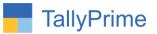

2. Select a stock group in which you want to specify the Group / Category / Part No. for Items.

|       | Name of Group   |        |
|-------|-----------------|--------|
|       | Parts           |        |
| List  | of Stock Groups |        |
|       |                 | Create |
| + All | Items           |        |
| Func  | tions           |        |
| Parts | 5               |        |
| Softv | vare            |        |
| Tally |                 |        |

3. Enter the Group / Category/ Part No. for Stock Items as shown below.

| Set Gr  | oup / Category / Part No. For Multiple Stock Items | Alpha Infotech                    |                         |                         |                          |
|---------|----------------------------------------------------|-----------------------------------|-------------------------|-------------------------|--------------------------|
|         |                                                    | Set Part No. for Multiple Stock I | tems                    |                         |                          |
| ir. No. | Stock Item Name                                    | Set / Alter<br>Group              | Set / Alter<br>Category | Set / Alter<br>Part No. | Set / Alter<br>Std. Rate |
|         | Assemble P7                                        | Parts                             | Main                    | ASP-07                  | Yes                      |
|         | Assemble P8                                        | Parts                             | Main                    | ASP-08                  | Yes                      |
|         | Bales                                              | Parts                             | Main                    | BAL-21                  | Yes                      |
|         | Brass Pin                                          | Parts                             | Main                    | BRS-22                  | Yes                      |
|         | Hard Disk                                          | Parts                             | Computer                | HRD-05                  | Yes                      |
|         | Kdk Single User                                    | Parts                             | Computer                | KDK-08                  | Yes                      |
|         | KDK Spectrum                                       | Parts                             | Computer                | KDK-S5                  | Yes                      |
|         | Keyboard                                           | Parts                             | Main                    | KYD-25                  | Yes                      |
|         | Mouse                                              | Parts                             | Computer                | M-235                   | Yes                      |
| Ř –     | Printer                                            | Parts                             | Computer                | P-5120                  | Yes                      |
| 1       | Screw                                              | Parts                             | Main                    | SC-56                   | Yes                      |
|         |                                                    |                                   |                         |                         | Accept                   |
|         |                                                    |                                   |                         |                         | Yes or                   |

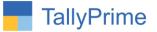

# 4. After Updating the Group / Category / Part No. for stock item as shown below in Stock Item Master.

| Stock Item Alteration                       |                         | Alpha Infotech                          |                        |  |
|---------------------------------------------|-------------------------|-----------------------------------------|------------------------|--|
| Name : Printer<br>(alias) : PT-003          |                         | Part No. : P-5120                       |                        |  |
| Description :<br>Notes :                    |                         |                                         |                        |  |
| Under<br>Category                           | : Parts<br>: Computer   | Statutory Details                       |                        |  |
| Units                                       | : Nos                   | GST Applicable<br>Set/Alter GST Details | : • Applicable<br>: No |  |
| Alternate units                             | • Not Applicable        | Type of Supply                          | : Goods                |  |
| Additional Details                          |                         | Set/Alter MRP details                   | : No                   |  |
| Maintain in batches<br>Alter standard rates | : No<br>: No            | Rate of Duty (eg 5)                     |                        |  |
|                                             |                         |                                         |                        |  |
|                                             | Qu<br>Opening Balance : | uantity Rate per N                      | /alue                  |  |

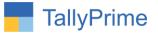

### FAQ

#### Which version/release of TallyPrime does the add-on support?

This add-on will work only from Tally Prime Release 1.0 onwards.

#### How will I get support for this add-on?

For any functional support requirements please do write to us on mail@aaplautomation.com or call us at +91-288-2713956/57/58, +91-9023726215/16, 9099908115, 9825036442.

# If I need some enhancements / changes to be incorporated for the add-on, whom should I contact?

Please to write to us on <u>mail@aaplautomation.com</u> with your additional requirements and we will revert to you in 24 hours.

#### Will new features added be available to us?

We offer one year availability of all support and new features free of cost. After one year, nominal subscription cost will be applicable to you to continue to get free support and updates.

#### What will happen after one year?

There is no fixed annual charge to be payable mandatory. However if any changes are required in our Add-On to make compatible with New Release of TallyPrime then the modification Charges will be applied.

#### I am using a multi-site. Can I use the same Add-on for all the sites?

No, one Add-on will work only for 1 site. You need to purchase again if you want to use the same Add-on for more sites.

#### TDL Management screen shows errors with the Add-on. What do I do?

Check whether the error is because of the Add-on or because of clashes between 2 TDLs (An add-on is also a TDL). In case of clashes, disable one or more TDLs and check which TDL has the error. If the Add-on has a problem, you can report it to us.

Set Group / Category / Part No. For Multiple Stock Items- 1.0

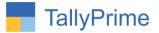

My Tally went into educational mode after installing the add-on. What do I do? Go into Gateway of Tally  $\rightarrow$  Press F1 (Help)  $\rightarrow$  TDL & Add-on  $\rightarrow$  Press F4 and remove the Add-on from the list and Restart Tally.